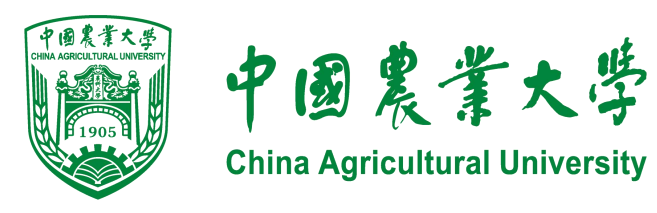

## **评审系统使用指南**

# **(申报人)**

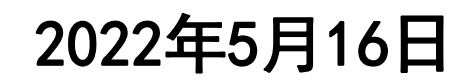

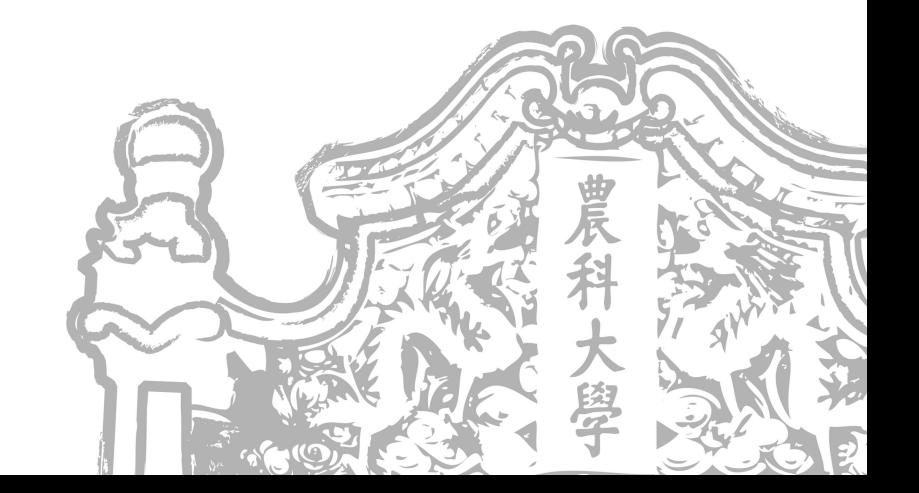

### 访问网址: <http://ps.cau.edu.cn> **直接访问即可,无需连接校内VPN**

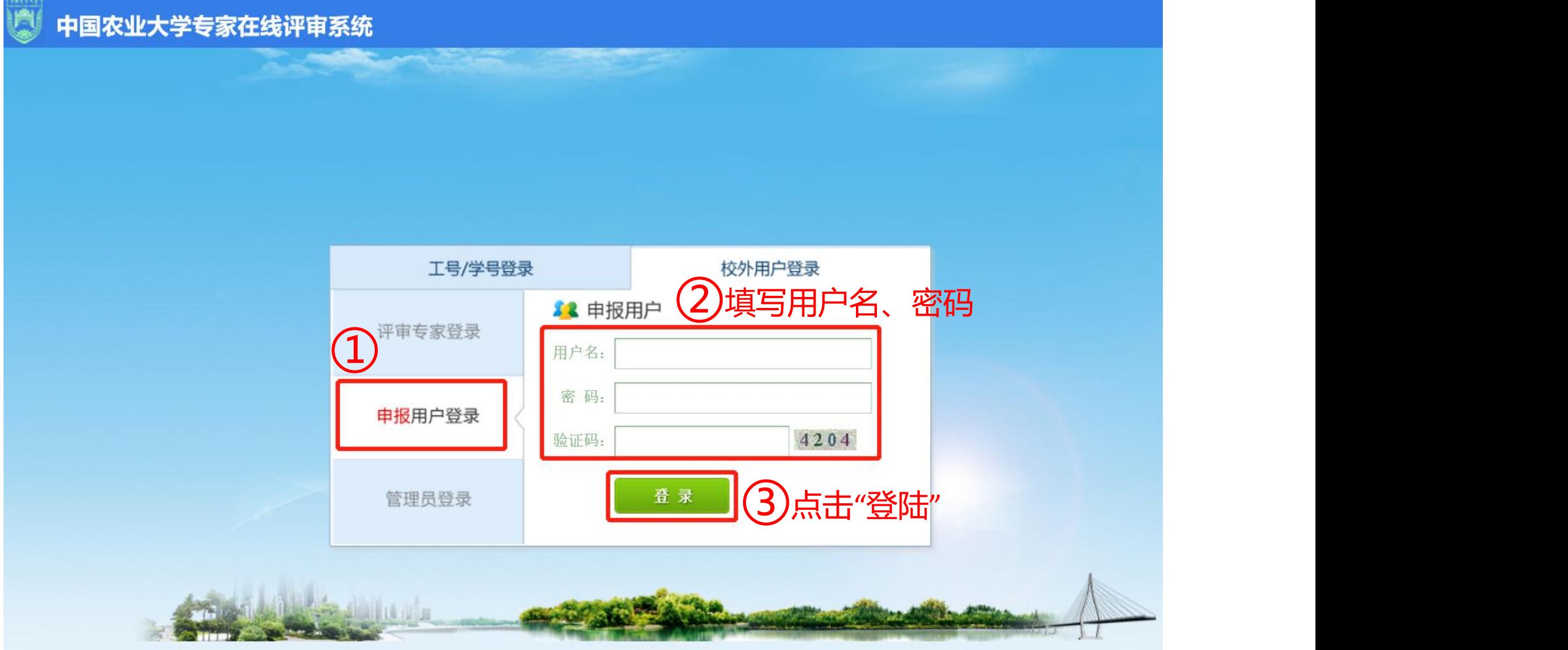

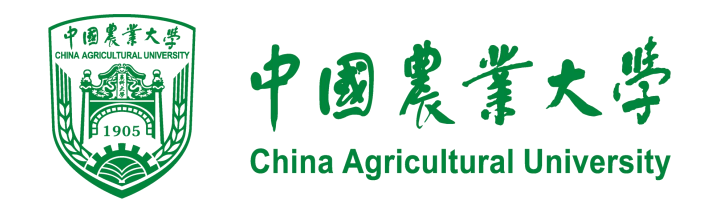

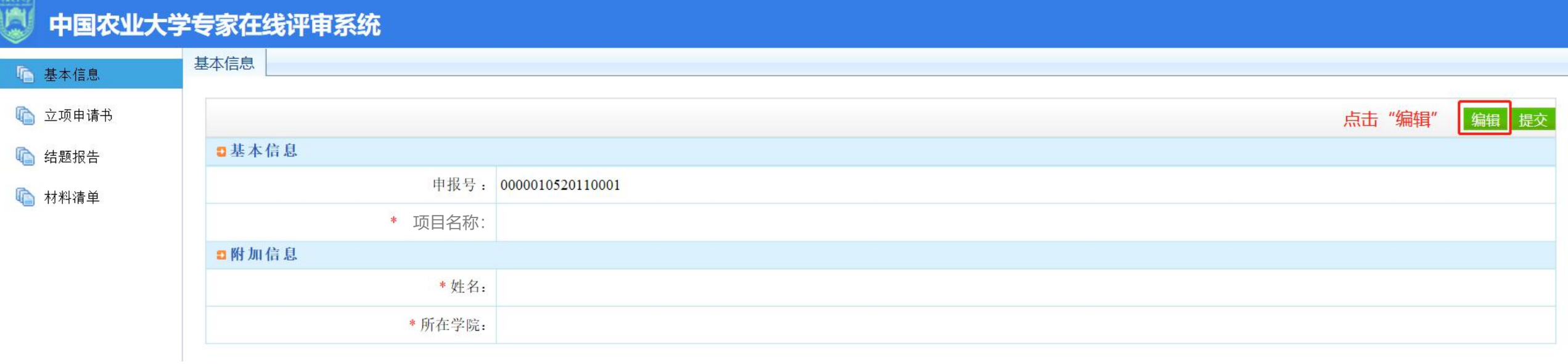

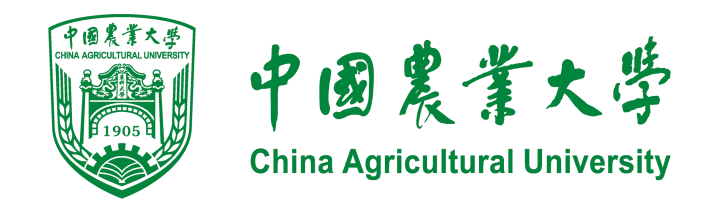

#### 中国农业大学专家在线评审系统 圓 基本信息 1 基本信息 □ 立项申请书 3.信息填写完成后,点击"保存" 保存取消 □基本信息 □ 结题报告 申报号: 0000010520110001 □ 材料清单 \*项目名称: 1.请与申报书、结题报告中的"项目名称"保持一致 □附加信息 \* 姓名: \* 所在学院: 2.请填写学院全称

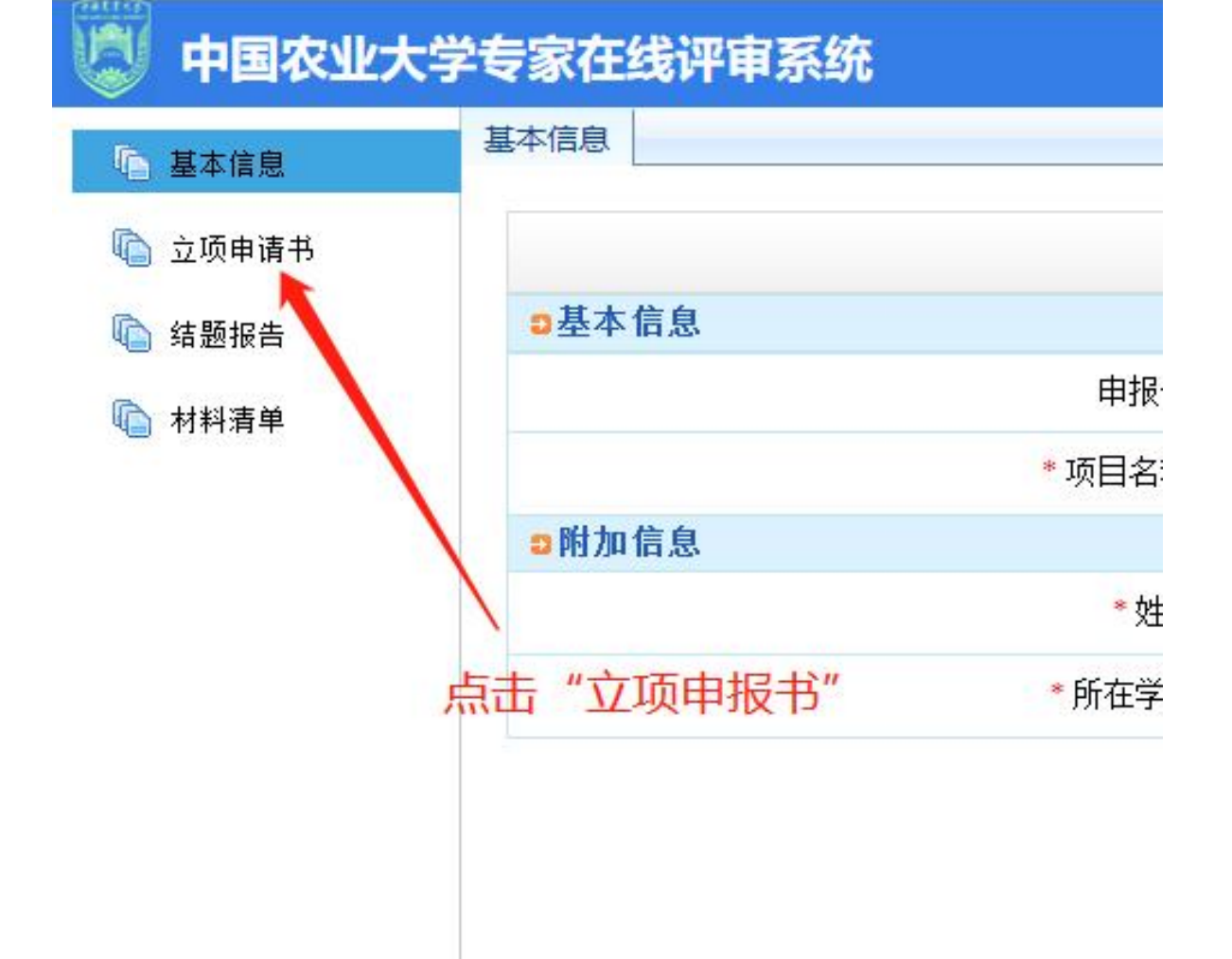

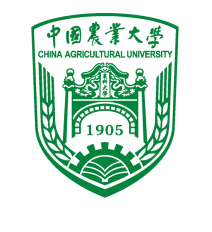

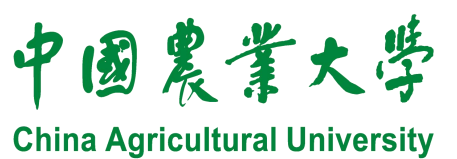

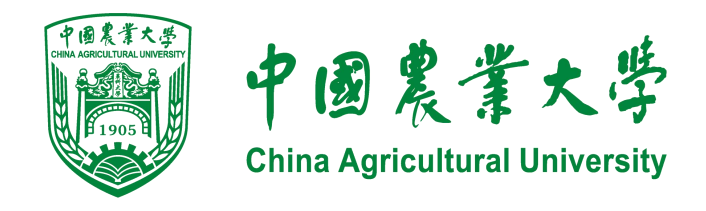

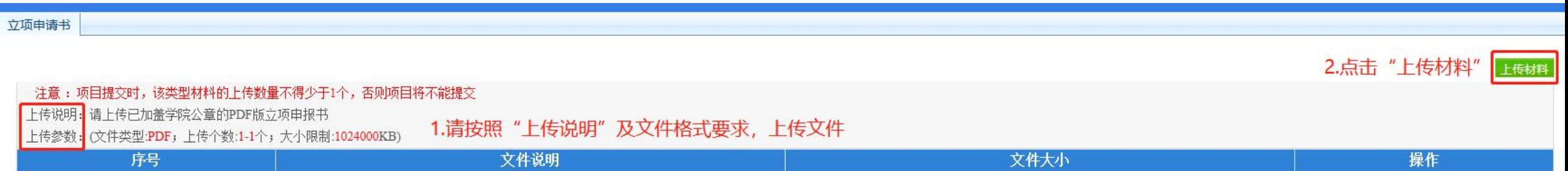

#### 关于【文件说明】的填写要求:

请填写主持人姓名材料名称,中间无需添加任何符号,例如:张三申报书 特别注意,说明中填写的材料名称要与实际上传的材料保持一致

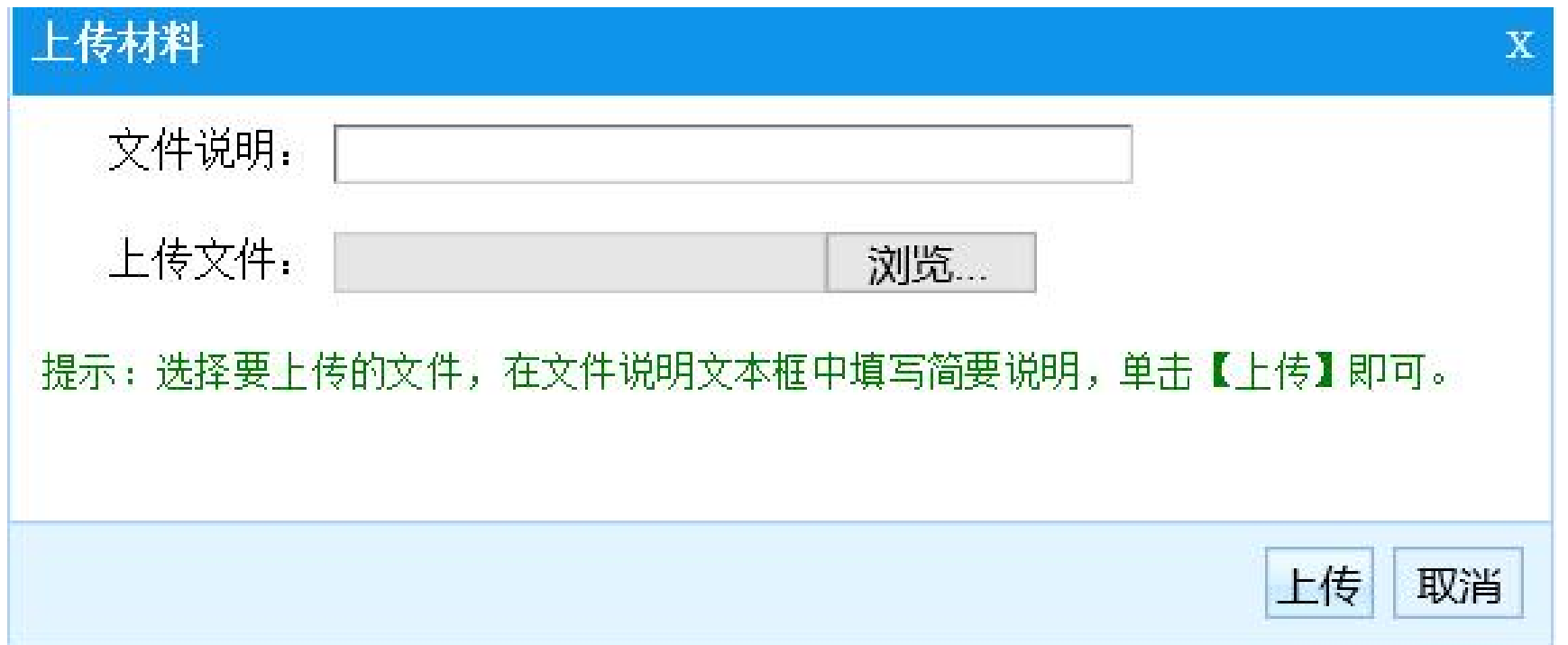

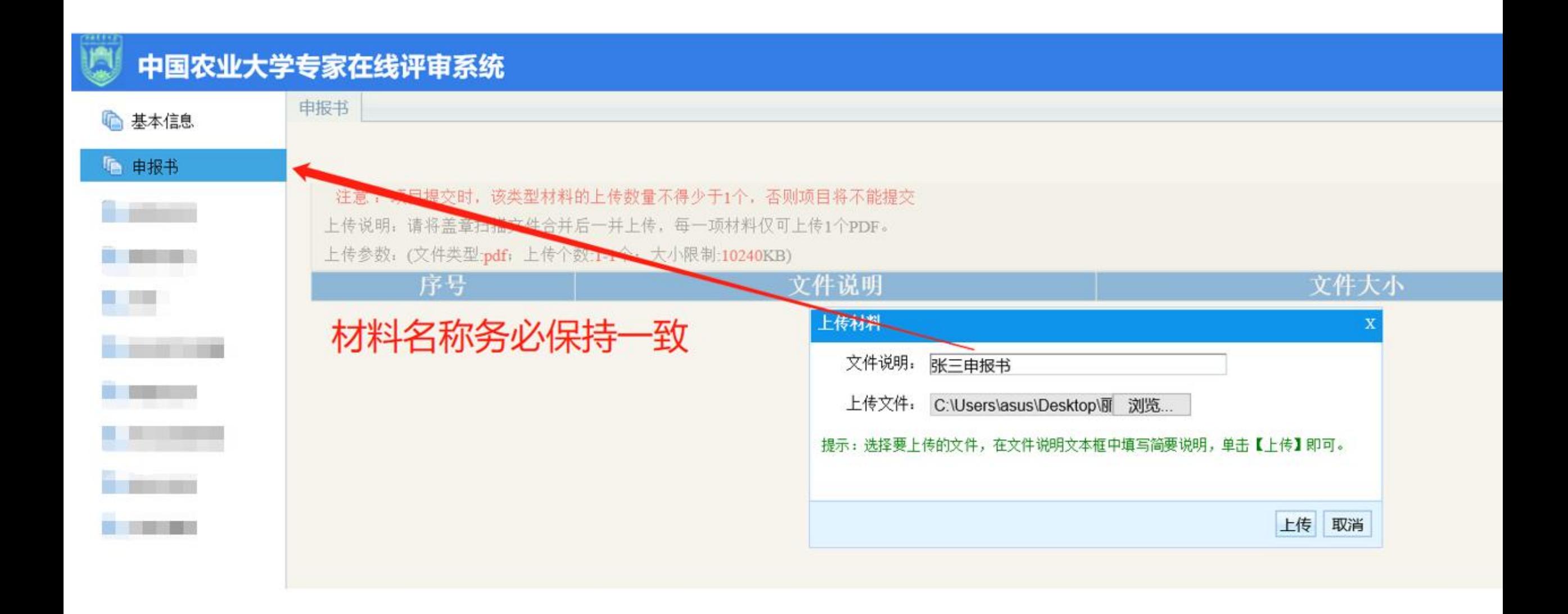

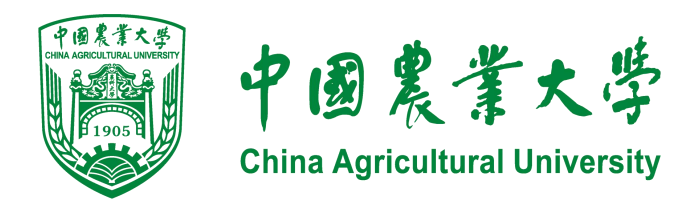

### 成功上传文件后,页面显示如下:

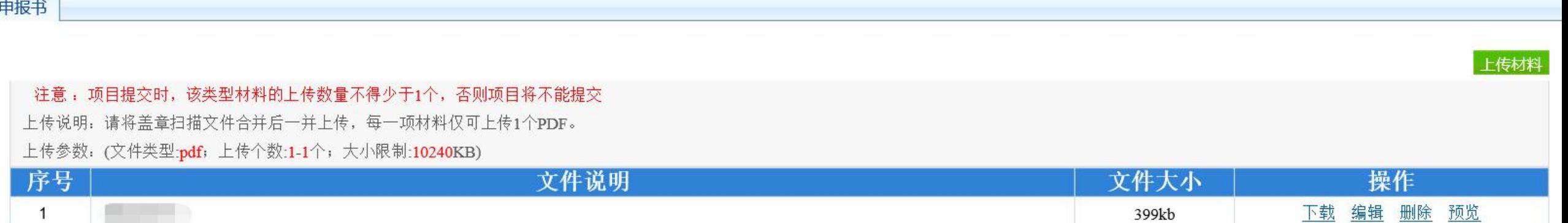

- 依次点击页面左侧不同"材料内容"进行上传
- 材料上传后,可在【材料清单】中查看已上传材料

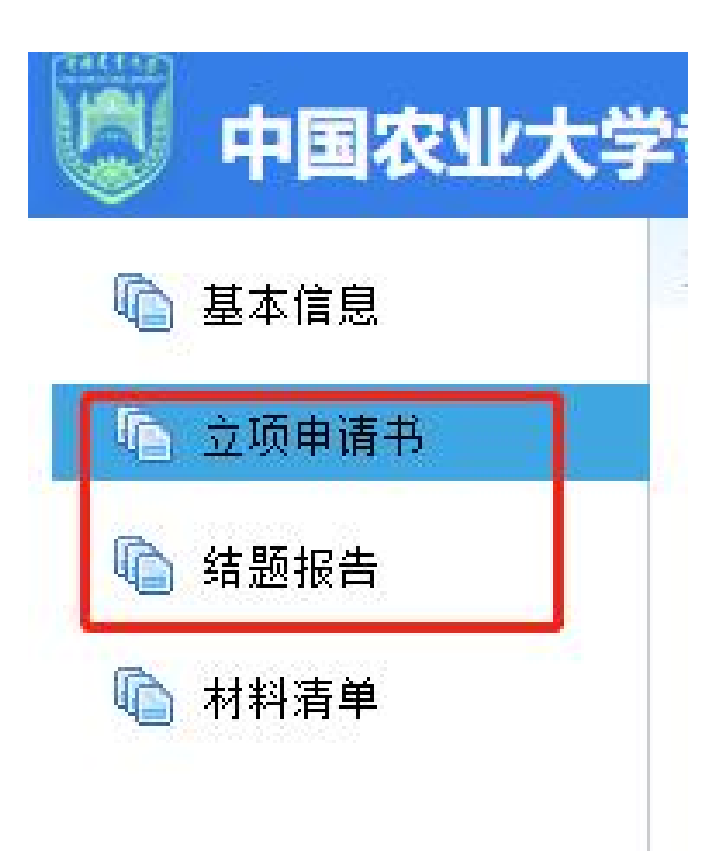

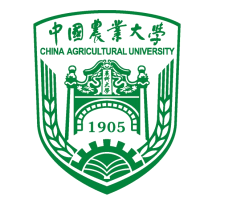

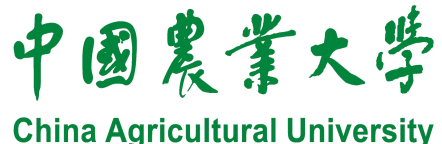

#### 在确认"基本信息"填写无误,材料上传无误后, 返回【基本信息】栏,点击右上角"提交"

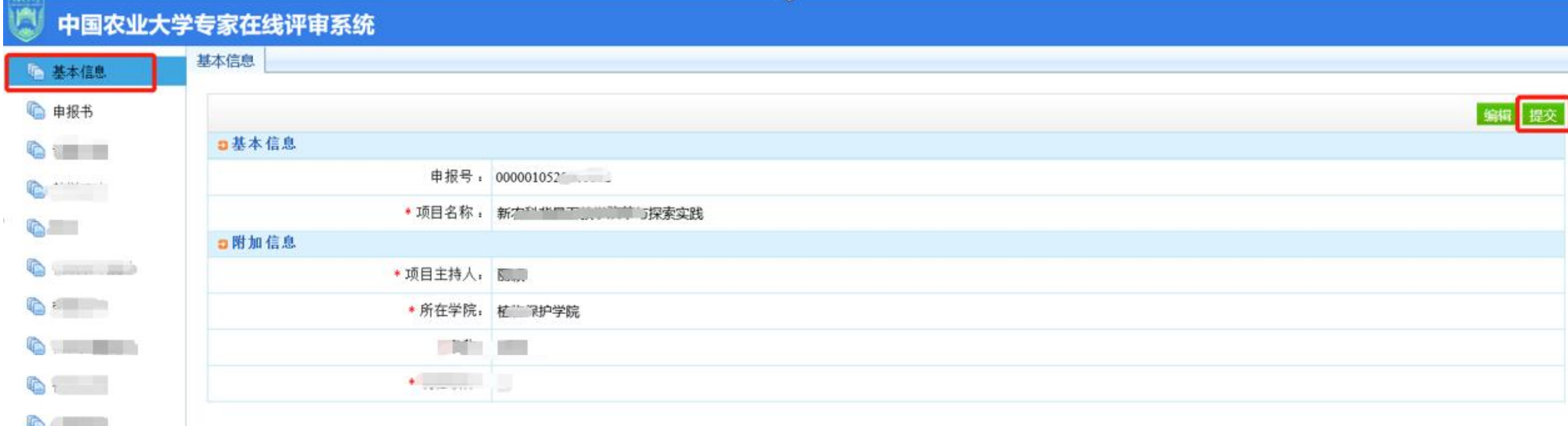

#### 提交后,页面显示如下:

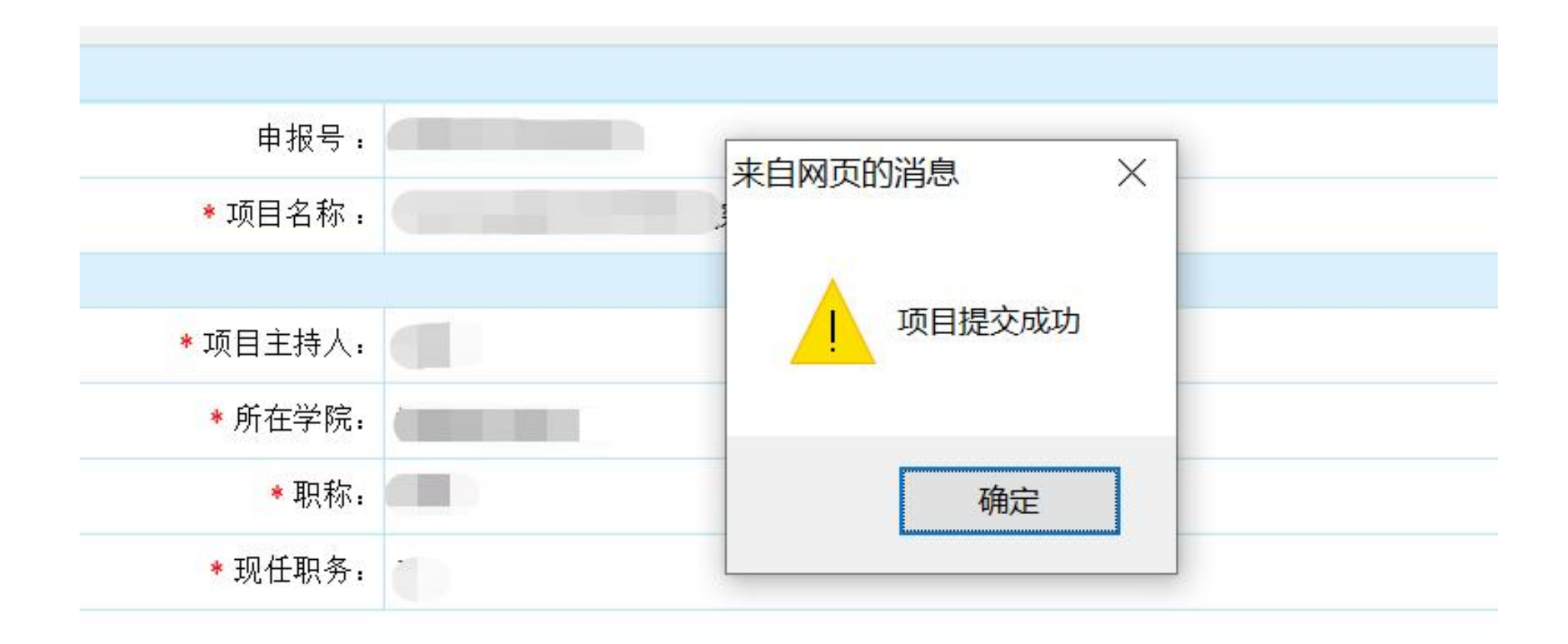

#### 若需要修改,点击页面右上角"取消提交" ,即可重新上传。

请于系统填报截止时间之前进行修改、确认。

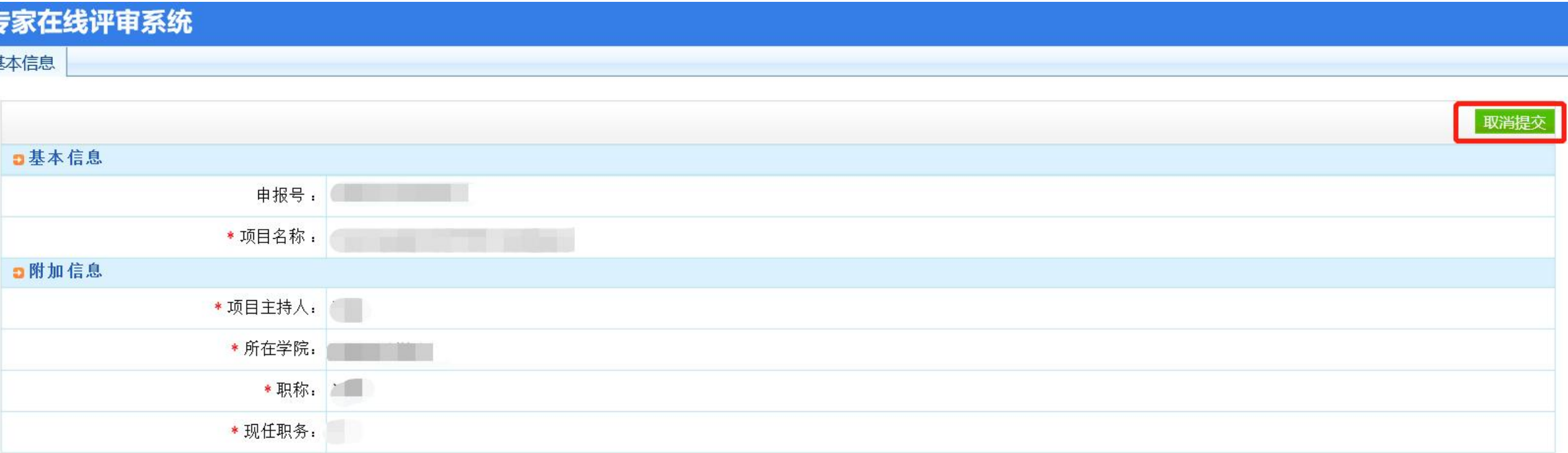